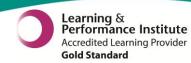

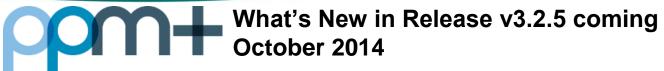

## **Access to GP Records**

You can now access clinical events recorded by the patient's GP in the Single Patient View, provided the GP is part of Leeds Care Record. To view details such as current problems, medication and allergies, click on the GP tab in the Single Patient View:

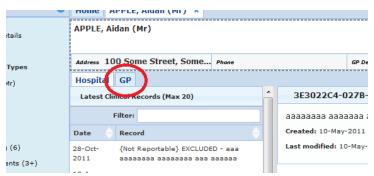

Please read the disclaimer at the top **in red**, and identify whether you have written or verbal permission to view the records, have been denied to view or are viewing due to exceptional circumstances:

| Ask Patient / Service User for approval to view          |  |  |  |
|----------------------------------------------------------|--|--|--|
| C Verbal or written approval given to view record        |  |  |  |
| Approval denied to view record                           |  |  |  |
| Reason                                                   |  |  |  |
| View record without approval                             |  |  |  |
| C Break glass to view record in exceptional circumstance |  |  |  |
| Please Select                                            |  |  |  |
| Reason                                                   |  |  |  |
| Submit                                                   |  |  |  |

If selecting from the second two options, make sure to specify your reason(s) in the boxes provided, especially if you are viewing the records under exceptional circumstances.

## **Updated Icons in the Ward Patient List**

Thanks to some great feedback from the clinical teams we have now improved on the icons in the Ward Patient List to make them more intuitive and easier to understand:

| Old Icon | New Icon | Comments                                                |
|----------|----------|---------------------------------------------------------|
| A        | •        | ! changed to ? and background shape changed to a circle |
| •        | •        | ? changed to !                                          |
| ~        | ~        | No Change                                               |

For full Release Notes please visit: http://lthweb/sites/informatics-projects/projects/ppmplus/

For a full User Guide and video training please visit: http://lthweb/sites/it-training/ppmplus

Email: ITTraining@leedsth.nhs.uk

Last updated: 17/10/2014